# **Návod na instalaci**

# **1. Instalace upgrade 2019.529**

Upgrade je možné instalovat až po instalaci a zadání licenčního čísla (nahrání licenční diskety) základní verze ALFIS 2G 2019.5. Rovněž je nutné mít již před instalací upgrade nahrány (naimportovány) všechny účtované firmy a dále je doporučeno provést zálohy dat všech účtovaných firem a popřípadě provést kompletní zálohu hlavního adresáře programu ALFIS 2G (ALFIS2G2019J nebo ALFIS2G2019P). Dále nesmí být spuštěn program ALFIS 2G a to ani na žádném jiném PC v síti.

## **1.1. Instalace upgrade z CD**

- Pokud máme na počítači zapnut tzv. "autorun", tak se Vám po vložení CD-disku zobrazí úvodní obrazovka, kde stiskem příslušného tlačítka (ALFIS 2G - instalace) vyvoláme zahájení instalace.
- Stiskem tlačítka UPGRADE 2019.5XX se zobrazí soubory pro instalaci: SETUP\_UPGRADE\_DE\_2G\_2019\_5XX.EXE (daňová evidence) nebo SETUP\_UPGRADE\_PU\_2G\_2019\_5XX.EXE (podvojné účetnictví). Spuštěním příslušného souboru s upgradem vyvoláme zahájení instalování souborů systému ALFIS 2G na pevný disk PC, dále se pokračuje bodem 1.3., který je již společný pro instalaci z CD i z internetu.

## **1.2. Instalace upgrade z internetu**

• Kliknutím na příslušný EXE soubor (SETUP\_UPGRADE\_DE\_2G\_2019\_5XX.EXE - daňová evidence nebo SETUP UPGRADE PU 2G 2019 5XX.EXE - podvojné účetnictví) s upgrade je obvykle nabídnuta volba: Spustit / Uložit / Storno. Pokud chceme instalovat upgrade na vícero počítačů nebo na jiný počítač než ze kterého jsme připojeni na internet, zvolíme volbu Uložit. Po uložení spustíme stažený EXE soubor již běžným způsobem (např. vyhledáním přes Tento počítač). Soubor můžeme též spustit přímo z odkazu, kdy dojde k automatickému stažení do mezipaměti počítače a následnému spuštění (v některý případech je potřeba potvrdit spuštění po upozornění na Neznámý vydavatel – Opravdu chcete spustit tento software?). Spuštěním příslušného souboru s upgradem vyvoláme zahájení instalování souborů systému ALFIS 2G na pevný disk PC, dále se pokračuje bodem 1.3., který je již společný pro instalaci z CD i z internetu.

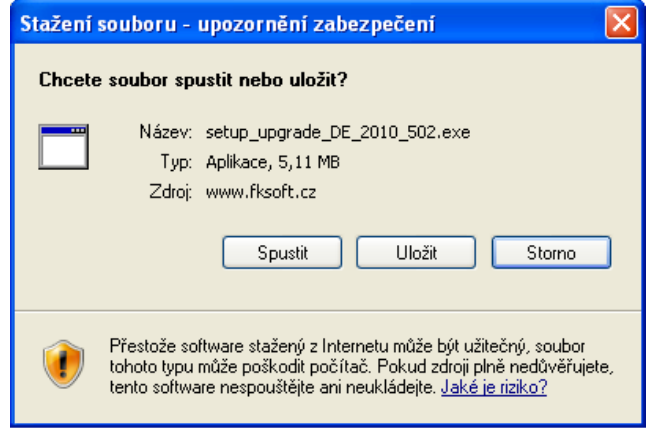

## **1.3. Průběh vlastní instalace**

Zde pomocí tlačítka **Další** procházíme jednotlivé body umožňující konfiguraci instalace.

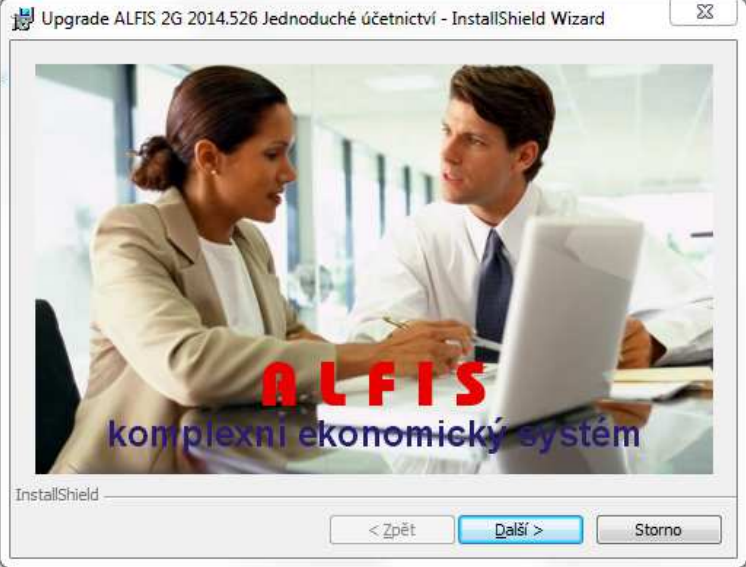

Poznámka: Obrázky pro postup instalace mají použité označení verze 2014, ale platí i pro 2019.

### Další krok.

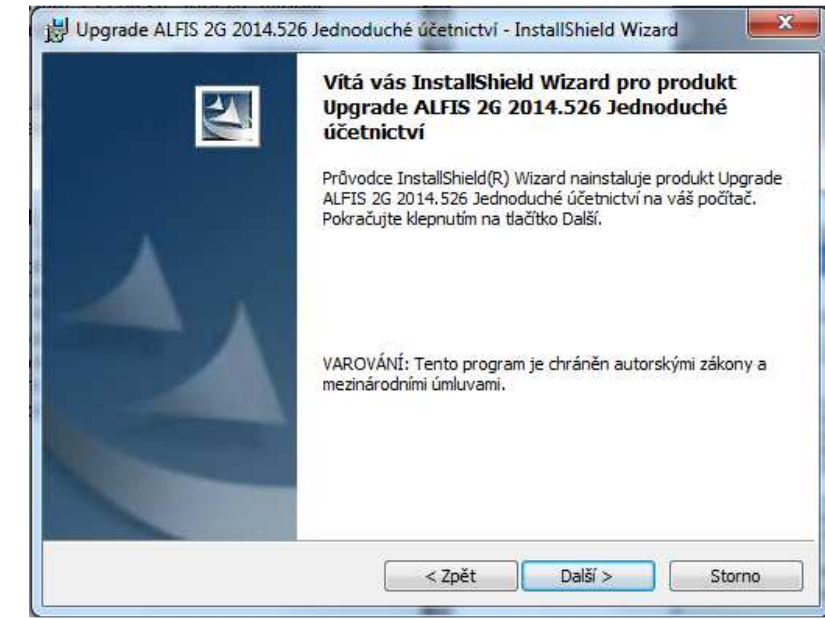

Další krok - tlačítko Další se zpřístupní po souhlasu s licenčními podmínkami.

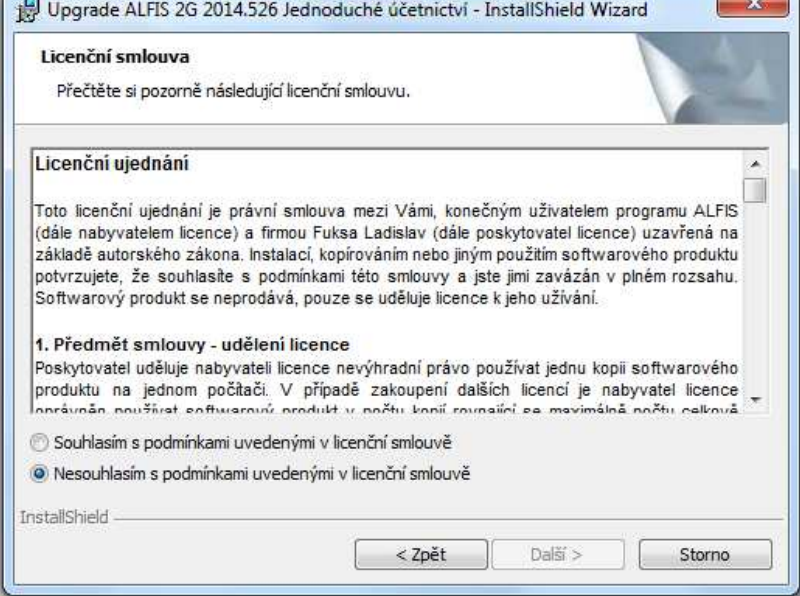

## Další krok – zobrazení informací o instalaci.

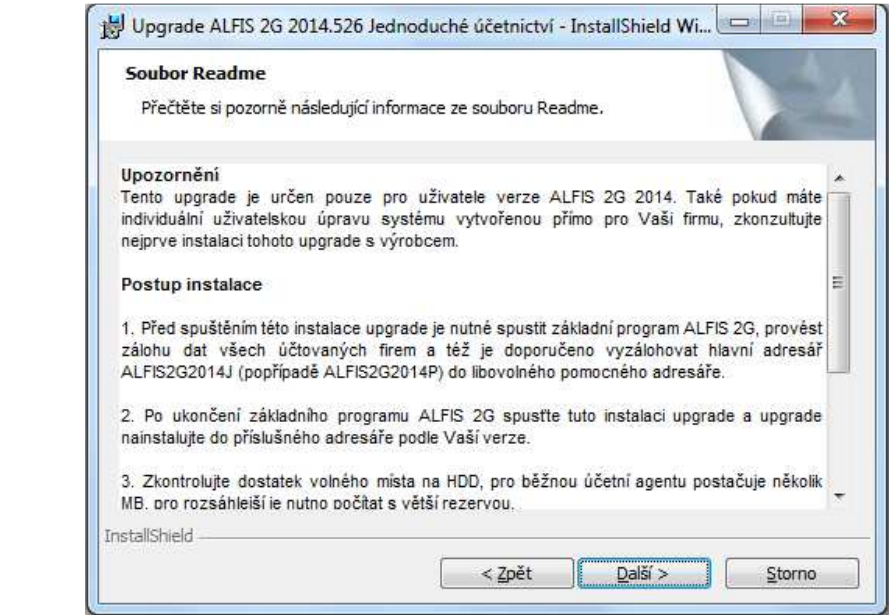

Další krok – informace o zákazníkovi.

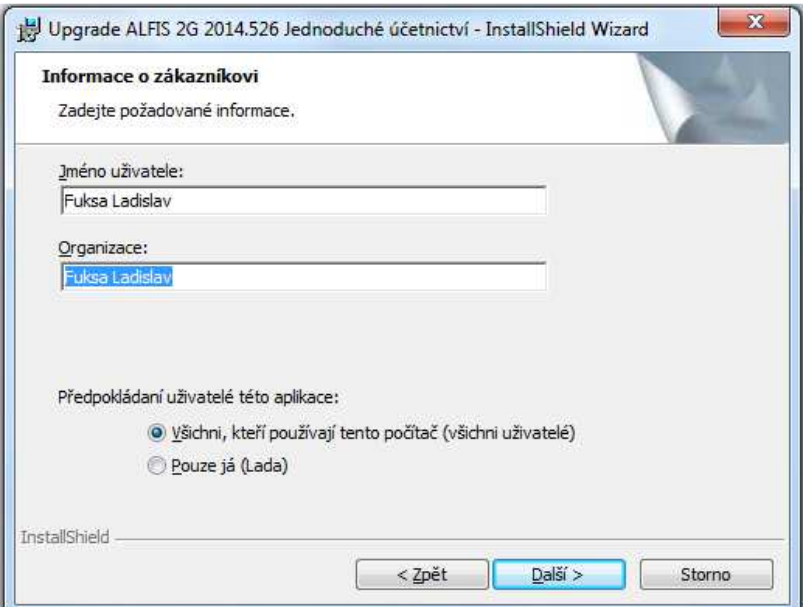

Další krok – cílová složka. **POZOR - je důležité zadat správné umístění!**  Změnu umístění lze provést pomocí tlačítka **Zm***ě***nit…**

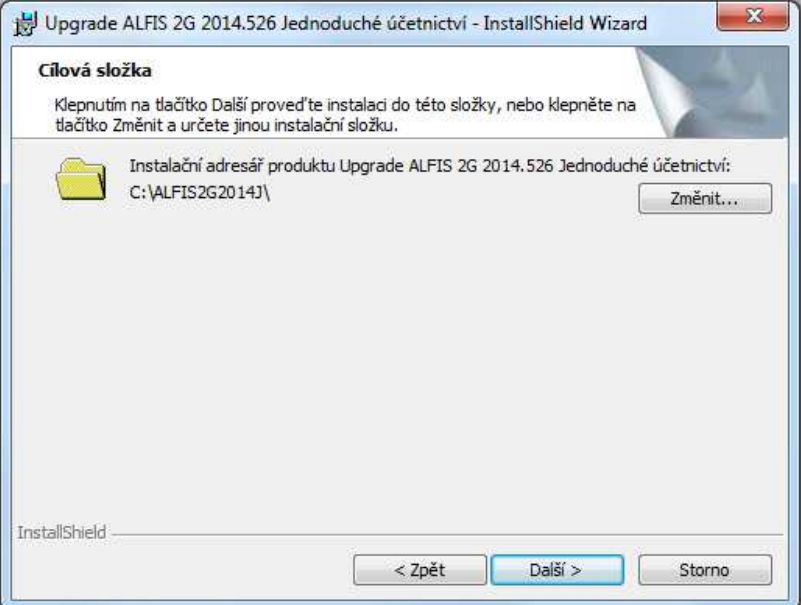

V případě stisku tlačítka Změnit je zobrazen výběr cílové složky. Název složky je možné zapsat i přímo, je však potřeba zachovat příslušnou konvenci pro vytvoření adresáře. Obvykle se však pouze mění označení disku, kdy např. instalátor nabídne např. disk D:\ALFIS2G2019J\ a my provedeme změnu na C:\ALFIS2G2019J\ (podle umístění základního adresáře ALFIS 2G).

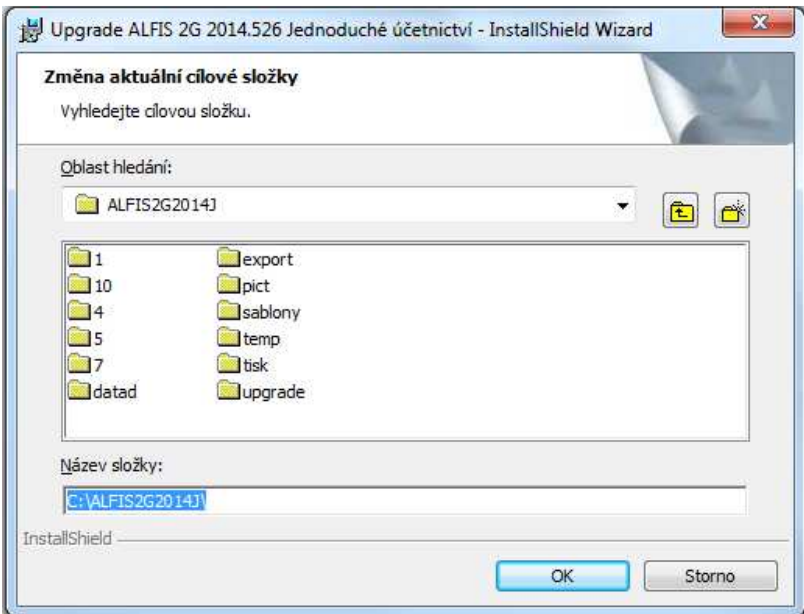

Další krok – instalace je připravena. Stiskem tlačítka **Instalovat** se spustí vlastní instalace souborů na pevný disk.

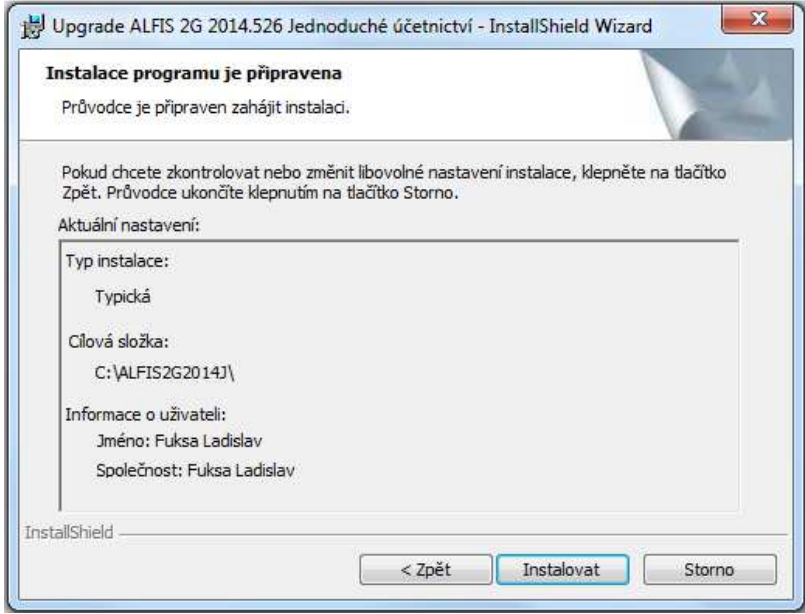

# Je zobrazen průběh instalace.

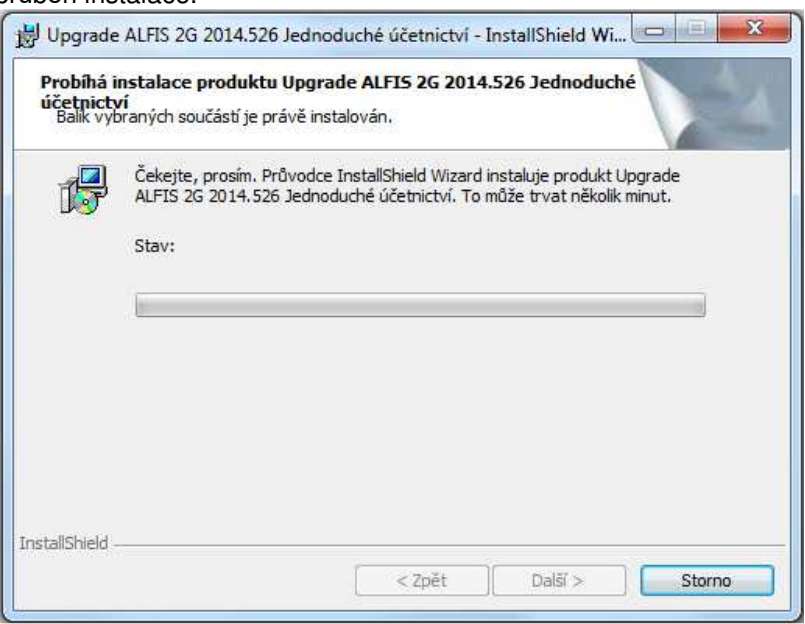

Dokončení instalace a ukončení instalačního programu.

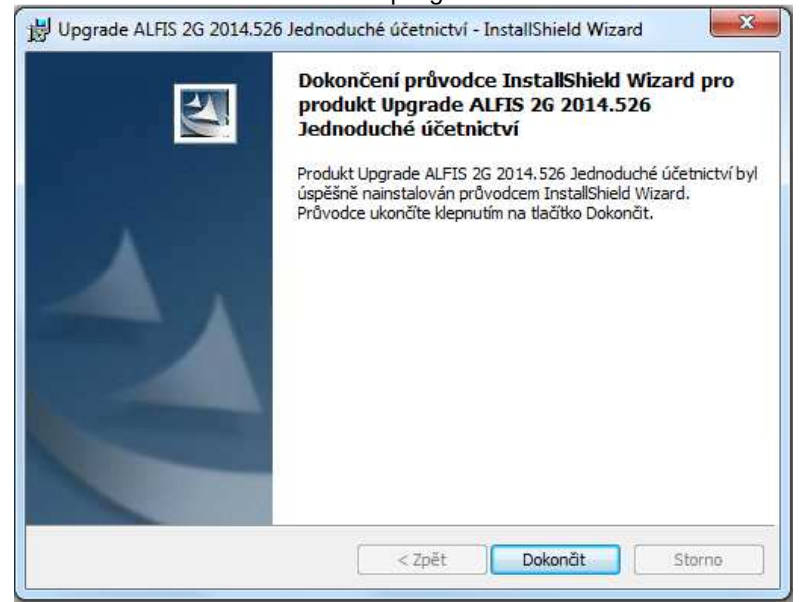

Nyní je možné spustit program ALFIS 2G pomocí spouštěcí ikony na ploše nebo pomocí menu Start – Programy.

#### **1.4. Doplňující informace k upgrade**

#### **1.4.1. Před instalací upgrade**

Před vlastní instalací upgrade je potřeba provést zálohy dat všech účtovaných firem a dále provést kompletní zálohu hlavního adresáře programu ALFIS 2G (ALFIS2G2019J případně ALFIS2G2019P). Dále nesmí být spuštěn program ALFIS 2G a to ani na žádném jiném PC v síti.

#### **1.4.2. Upozornění pro uživatele**

Pokud máte v systému ALFIS 2G uživatelskou programovou úpravu zkonzultujte nejprve instalaci upgrade s výrobcem. Po instalaci upgrade již nelze použít funkci v menu Konec-Nastavení-Znovuvytvoření tiskových sestav. Nové tiskové sestavy by byly přepsány původními a mohlo by následně dojít k nekompatibilitě.

#### **1.4.3. Odinstalování upgrade**

Tento upgrade je po instalaci již nedílnou součástí ALFISu 2G a nelze jej odebrat (odinstalovat). Pokud by se tak stalo, přestane fungovat celý systém ALFIS 2G a upgrade je nutné opětovně nainstalovat.

#### **1.4.4. Ověření správnosti instalace upgrade**

Po dokončení instalace a při následném spuštění programu ověříme na úvodní obrazovce označení verze (2019.503). V každé účtované firmě (uživateli) je po prvotním vstupu do evidence dokladů (např. seznam vydaných faktur) provedena potřebná úprava datových struktur. Po provedení této změny je nutné také v každé účtované firmě provést funkci v menu Konec – Obnova seřazení (při dotazu o setřídění na fyzické úrovni dát volbu NE).

#### **1.4.5. Mzdy**

Zvyšuje se hranice pro srážkovou daň z 2.500 na 3.000 Kč/měsíc (§ 6/4b Zákona o dani z příjmu). Ustanovení se použije poprvé ve mzdách za květen 2019. Tento upgrade je tedy určen pouze pro mzdy od května 2019 včetně.

Od července 2019 je zrušena karenční doba (neproplácení prvních tří dnů nemoci). Zároveň je sníženo nemocenské pojištění placeného zaměstnavatelem o 0,2% (na 24.8%).

Po finálním dokončení výplat za červen 2019 je potřeba provést funkci **Změna pojištění 24.8%**, která se nachází v hlavním nastavení mezd (Evidence – Mzdové listy – Nastavení). Při spuštění této funkce musí být vypnut případný filtr v rámci přehledu zaměstnanců. Funkce provede změnu jak v centrálním nastavení mezd, tak v nastavení/kartě u každého zaměstnance (změnu lze následně zkontrolovat po stisku tlačítka **Pojištění a daň** v kartě zaměstnance.

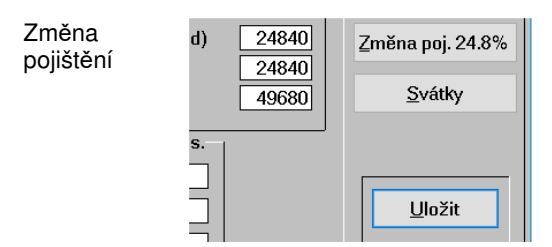

Pokud by bylo provedení této funkce opomenuto, je při uložení nové mzdy kontrolováno, zdali je použita správná sazba pojištění (24.8% od 07/2019) a program na případnou nesrovnalost upozorní.

#### **1.4.6. Doklady**

Při výpočtu DPH z ceny včetně daně se nebude používat zaokrouhlený koeficient na 4 desetinná místa, ale přesný výpočet (bez zaokrouhlení). Účinnost je od 1.4.2019 s tím, že po dobu 6 měsíců je možné používat i původní výpočet se zaokrouhleným koeficientem. Výpočet bez zaokrouhleného koeficientu bude programem proveden automaticky pro datum vystavení dokladu od 1.5.2019 (pokud je vypnutá volba zjednodušený daňový doklad, je nezaokrouhlený koeficient použit nezávisle na datu vystavení dokladu). Je nejprve potřeba zadat datum vystavení a teprve poté položky dokladu a zpětně již datum vystavení neměnit!

#### **1.4.7. Kurzový lístek**

ČNB změnila adresu a protokol pro automatické stahování kurzového lístku. Program je upraven. Pokud by ani po aktualizaci funkce nepracovala korektně, je potřeba vymazat obsah "www" adresy ve formuláři **Aktualizace kurzů** z webu ČNB (menu Doklady-Číselníky-Kurzový lístek a následně použít funkci F10).

#### **1.4.8. Kontrolní hlášení**

Od 1.10.2019 došlo u kontrolního hlášení ke změně struktury v XML v oddíle A4 a B2.